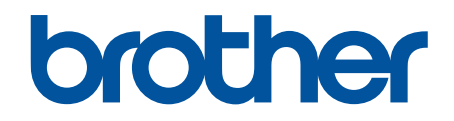

# **Guia "Web Connect"**

**HL-L9200CDW HL-L9200CDWT HL-L9300CDWTT DCP-L8400CDN DCP-L8450CDW MFC-L8600CDW MFC-L8650CDW MFC-L8850CDW MFC-L9550CDW** 

# <span id="page-1-0"></span>**Antes de utilizar o equipamento Brother**

- Modelos aplicáveis
- Definições de notas
- Marcas comerciais
- Nota importante

# **Modelos aplicáveis**

Este Manual do Utilizador aplica-se aos seguintes modelos:

Modelos de impressora:HL-L9200CDW/HL-L9200CDWT/HL-L9300CDWTT

Modelos DCP e MFC:DCP-L8400CDN/DCP-L8450CDW/MFC-L8600CDW/MFC-L8650CDW/MFC-L8850CDW/ MFC-L9550CDW

### **Informações relacionadas**

• Antes de utilizar o equipamento Brother

### **Definições de notas**

Ao longo deste Manual do Utilizador, são utilizados os seguintes símbolos e convenções:

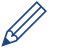

Os ícones de sugestão fornecem conselhos úteis e informação suplementar.

### **Informações relacionadas**

• Antes de utilizar o equipamento Brother

# **Marcas comerciais**

BROTHER é uma marca comercial ou uma marca comercial registada da Brother Industries, Ltd.

Flickr e o logótipo Flickr são marcas comerciais e/ou marcas comerciais registadas da Yahoo! Inc.

Google Drive e Picasa Web Albums são marcas comerciais da Google, Inc. A utilização destas marcas comerciais está sujeita às Permissões da Google.

Evernote e o logótipo Evernote Elephant são marcas comerciais da Evernote Corporation e utilizadas sob licença.

Microsoft, Windows, Windows Vista e Internet Explorer são marcas registadas ou marcas comerciais da Microsoft Corporation nos EUA e/ou noutros países.

Macintosh e Safari são marcas comerciais da Apple Inc., registadas nos EUA e noutros países.

Cada empresa cujo software é mencionado neste manual possui um Contrato de Licença de Software específico que abrange os seus programas.

**Todos os nomes comerciais e nomes de produtos pertencentes a outras empresas e que apareçam nos produtos da Brother, nos respetivos documentos e noutros materiais, são marcas comerciais ou marcas comerciais registadas das respetivas empresas.**

#### **Informações relacionadas**

• Antes de utilizar o equipamento Brother

# **Nota importante**

• Visite a página **Manuais** referente ao seu modelo no Brother Solutions Center em <http://support.brother.com> para descarregar os outros manuais.

- Este produto foi aprovado apenas para utilização no país onde foi adquirido. Não utilize este produto fora do país onde o adquiriu, dado que fazê-lo pode constituir uma infração dos regulamentos de telecomunicações sem fios e de energia do país em questão.
- Nem todos os modelos estão disponíveis em todos os países.
- Windows<sup>®</sup> XP neste documento representa Windows<sup>®</sup> XP Professional, Windows<sup>®</sup> XP Professional x64 Edition e Windows® XP Home Edition.
- Este manual utiliza as mensagens do visor LCD do modelo MFC-L8850CDW/MFC-L8650CDW, salvo indicação em contrário.
- Se as mensagens do LCD, os nomes das teclas do painel de controlo e outras indicações diferirem consoante o país, serão apresentadas as indicações para cada país.

©2014 Brother Industries, Ltd. Todos os direitos reservados.

#### **Informações relacionadas**

• [Antes de utilizar o equipamento Brother](#page-1-0)

# <span id="page-3-0"></span>▲ Página inicial > Índice

# Índice

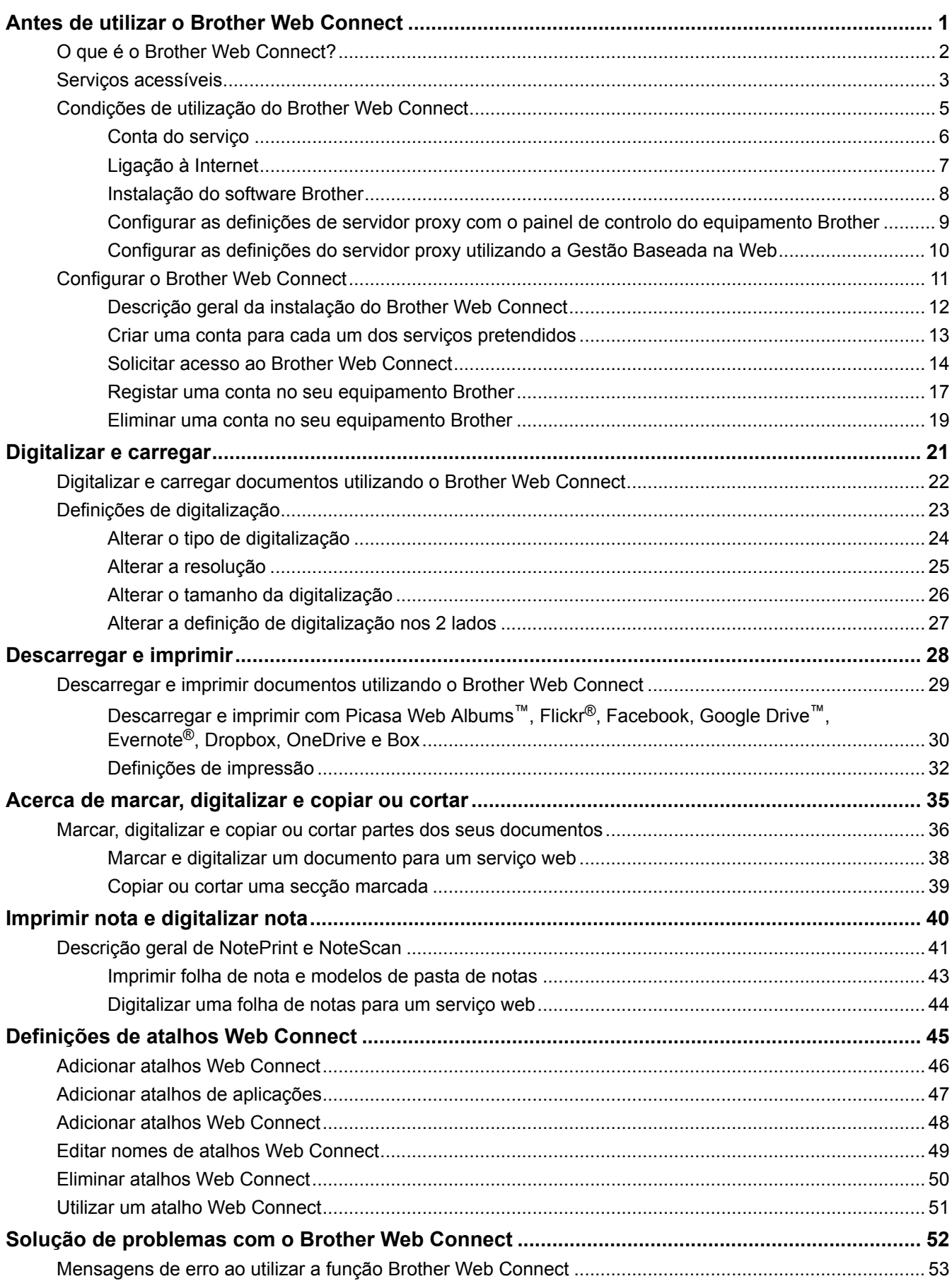

<span id="page-4-0"></span> [Página inicial](#page-3-0) > Antes de utilizar o Brother Web Connect

# **Antes de utilizar o Brother Web Connect**

#### • [O que é o Brother Web Connect?](#page-5-0)

Alguns websites prestam serviços que permitem aos utilizadores carregar imagens e ficheiros para esses websites e ver imagens e ficheiros que estejam guardados nesses websites. O equipamento Brother pode digitalizar imagens e carregálas para esses serviços, bem como descarregar e imprimir imagens que já tenham sido carregadas nesses serviços.

#### • [Serviços acessíveis](#page-6-0)

Utilize o Brother Web Connect para aceder a serviços a partir do seu equipamento Brother:

- [Condições de utilização do Brother Web Connect](#page-8-0)
- [Configurar o Brother Web Connect](#page-14-0)

(Para os seguintes serviços: Picasa Web Albums™, Flickr®, Facebook, Google Drive™, Evernote®, Dropbox, OneDrive, Box)

<span id="page-5-0"></span> [Página inicial](#page-3-0) > [Antes de utilizar o Brother Web Connect](#page-4-0) > O que é o Brother Web Connect?

# **O que é o Brother Web Connect?**

Alguns websites prestam serviços que permitem aos utilizadores carregar imagens e ficheiros para esses websites e ver imagens e ficheiros que estejam guardados nesses websites. O equipamento Brother pode digitalizar imagens e carregá-las para esses serviços, bem como descarregar e imprimir imagens que já tenham sido carregadas nesses serviços.

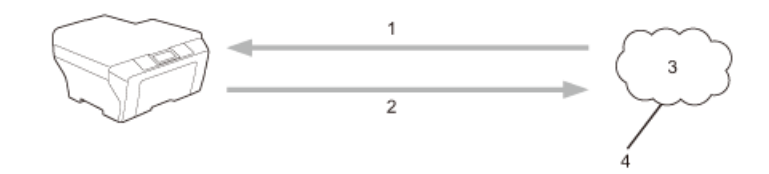

- 1. Impressão
- 2. Digitalização
- 3. Fotografias, imagens, documentos e outros ficheiros
- 4. Serviço Web

### **Informações relacionadas**

• [Antes de utilizar o Brother Web Connect](#page-4-0)

<span id="page-6-0"></span> [Página inicial](#page-3-0) > [Antes de utilizar o Brother Web Connect](#page-4-0) > Serviços acessíveis

### **Serviços acessíveis**

Utilize o Brother Web Connect para aceder a serviços a partir do seu equipamento Brother:

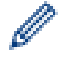

Os modelos de impressora suportam apenas Google Drive™, Dropbox, OneDrive e Box.

#### **Picasa Web Albums™**

É um serviço de partilha de fotografias online. É possível carregar imagens, organizá-las em álbuns e partilhá-las com outros utilizadores.

URL:<http://picasaweb.google.com>

#### **Google Drive™**

É um serviço online de armazenamento, edição e partilha de documentos e sincronização de ficheiros. URL:<http://drive.google.com>

#### **Flickr®**

É um serviço de partilha de fotografias online. É possível carregar imagens, organizá-las em álbuns e partilhá-las com outros utilizadores.

URL:<http://www.flickr.com>

#### **Facebook**

É um serviço de rede social que também permite carregar e partilhar imagens com outros utilizadores. URL:<http://www.facebook.com>

#### **Evernote®**

É um serviço de armazenamento e gestão de ficheiros online.

URL:<http://www.evernote.com>

#### **Dropbox**

É um serviço de armazenamento, partilha e sincronização de ficheiros online.

URL:<http://www.dropbox.com>

#### **OneDrive**

É um serviço de armazenamento, partilha e sincronização de ficheiros online.

URL:<https://onedrive.live.com>

#### **Box**

É um serviço de partilha e edição de documentos online.

URL:<http://www.box.com>

#### **Brother CreativeCenter**

Website que oferece vários modelos, como cartões de felicitações, catálogos e calendários que podem ser impressos num equipamento Brother. (está disponível apenas em alguns países)

<http://www.brother.com/creativecenter>

Para obter mais informações sobre qualquer um destes serviços, consulte o website do respetivo serviço.

A tabela que se segue descreve os tipos de ficheiros que podem ser utilizados com cada função do Brother Web Connect:

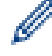

Os modelos de impressora não suportam a função de digitalização.

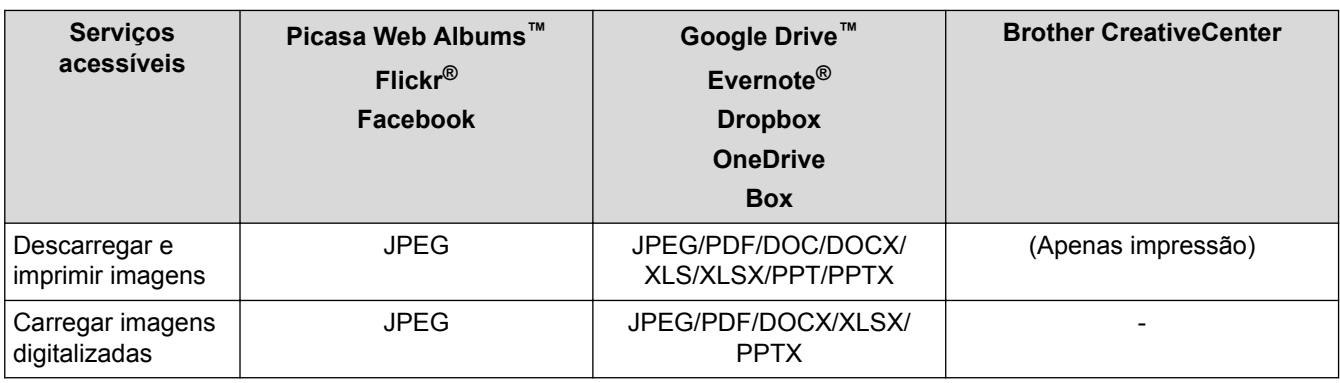

#### $\mathscr{Q}$ (Para Hong Kong, Taiwan e Coreia)

O Brother Web Connect suporta apenas nomes de ficheiro escritos com o alfabeto inglês. Os ficheiros com nomes em idioma local não serão descarregados.

### **Informações relacionadas**

• [Antes de utilizar o Brother Web Connect](#page-4-0)

<span id="page-8-0"></span> [Página inicial](#page-3-0) > [Antes de utilizar o Brother Web Connect](#page-4-0) > Condições de utilização do Brother Web **Connect** 

- [Conta do serviço](#page-9-0)
- [Ligação à Internet](#page-10-0)
- [Instalação do software Brother](#page-11-0)
- [Configurar as definições de servidor proxy com o painel de controlo do equipamento Brother](#page-12-0)
- [Configurar as definições do servidor proxy utilizando a Gestão Baseada na Web](#page-13-0)

<span id="page-9-0"></span> [Página inicial](#page-3-0) > [Antes de utilizar o Brother Web Connect](#page-4-0) > [Condições de utilização do Brother Web](#page-8-0) [Connect](#page-8-0) > Conta do serviço

# **Conta do serviço**

Para utilizar o Brother Web Connect, tem de possuir uma conta do serviço pretendido. Se ainda não possuir uma conta, utilize um computador para aceder ao sítio web do serviço e criar uma conta. Não é necessário criar uma conta para utilizar o Brother CreativeCenter.

### **Informações relacionadas**

<span id="page-10-0"></span> [Página inicial](#page-3-0) > [Antes de utilizar o Brother Web Connect](#page-4-0) > [Condições de utilização do Brother Web](#page-8-0) [Connect](#page-8-0) > Ligação à Internet

# **Ligação à Internet**

Ø

Para utilizar o Brother Web Connect, o equipamento Brother tem de estar ligado a uma rede com acesso à Internet através de uma ligação sem fios ou com fios.

Para configurações de rede que utilizem um servidor proxy, o equipamento também tem de ser configurado para utilizar um servidor proxy. Se tiver dúvidas acerca da sua ligação de rede, consulte o seu administrador de rede.

Um servidor proxy é um computador que serve como intermediário entre os computadores sem uma ligação direta à Internet, e a Internet.

### **Informações relacionadas**

<span id="page-11-0"></span> [Página inicial](#page-3-0) > [Antes de utilizar o Brother Web Connect](#page-4-0) > [Condições de utilização do Brother Web](#page-8-0) [Connect](#page-8-0) > Instalação do software Brother

# **Instalação do software Brother**

A instalação inicial do Brother Web Connect requer um computador que tenha acesso à Internet e o software Brother installed.

Para Windows®:

Para instalar o software da Brother e configurar o equipamento de modo a poder imprimir através da sua rede sem fios ou com fios,  $\triangleright$  *Guia de Instalação Rápida* incluído com o seu equipamento Brother.

Para Macintosh:

Para instalar o software da Brother, visite a página **Transferências** referente ao seu modelo no Brother Solutions Center em [http://support.brother.com.](http://support.brother.com)

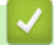

### **Informações relacionadas**

<span id="page-12-0"></span> [Página inicial](#page-3-0) > [Antes de utilizar o Brother Web Connect](#page-4-0) > [Condições de utilização do Brother Web](#page-8-0) [Connect](#page-8-0) > Configurar as definições de servidor proxy com o painel de controlo do equipamento Brother

# **Configurar as definições de servidor proxy com o painel de controlo do equipamento Brother**

Se a sua rede utilizar um servidor proxy, é necessário configurar as seguintes informações do servidor proxy no equipamento:

- Endereço do servidor proxy
- Número de porta
- Nome de utilizador
- Palavra-passe

>> HL-L9200CDW/HL-L9200CDWT/HL-L9300CDWTT >> DCP-L8400CDN/DCP-L8450CDW/MFC-L8600CDW/MFC-L8650CDW/MFC-L8850CDW/MFC-L9550CDW

### **HL-L9200CDW/HL-L9200CDWT/HL-L9300CDWTT**

- 1. Prima Definiç. > Rede > Def.s Web Connect > Definições proxy > Ligação Proxy > Ligado.
- 2. Prima a opção que pretende definir e, em seguida, introduza as informações do servidor proxy.
- 3. Prima $\bigcap$

### **DCP-L8400CDN/DCP-L8450CDW/MFC-L8600CDW/MFC-L8650CDW/ MFC-L8850CDW/MFC-L9550CDW**

- 1. Prima ii > Defin. todas > Rede > Def.s Web Connect > Definições proxy > Ligação Proxy > Ligado.
- 2. Prima a opção que pretende definir e, em seguida, introduza as informações do servidor proxy.
- 3. Prima

#### **Informações relacionadas**

<span id="page-13-0"></span> [Página inicial](#page-3-0) > [Antes de utilizar o Brother Web Connect](#page-4-0) > [Condições de utilização do Brother Web](#page-8-0) [Connect](#page-8-0) > Configurar as definições do servidor proxy utilizando a Gestão Baseada na Web

# **Configurar as definições do servidor proxy utilizando a Gestão Baseada na Web**

Se a sua rede utilizar um servidor proxy, é necessário configurar as seguintes informações do servidor proxy no equipamento:

- Endereço do servidor proxy
- Número de porta
- Nome de utilizador
- Palavra-passe

Recomendamos o Microsoft<sup>®</sup> Internet Explorer<sup>®</sup> 8.0/9.0/10.0 para Windows<sup>®</sup> e o Safari 5.0/6.0 para Macintosh. Certifique-se de que o JavaScript e os "cookies" estão sempre ativados, independentemente do browser que utilizar. Se utilizar um browser diferente, certifique-se de que esse é compatível com HTTP 1.0 e HTTP 1.1.

- 1. Inicie o browser da Web.
- 2. Digite "http://endereço IP do equipamento" na barra de endereço do seu browser (em que "endereço IP do equipamento" é o endereço IP do equipamento).

Por exemplo: http://192.168.1.2

- 3. Por predefinição, não é necessária qualquer palavra-passe. Introduza uma palavra-passe se a tiver definido e clique em  $\rightarrow$
- 4. Clique no separador **Network (Rede)**.
- 5. Clique em **Protocol (Protocolo)** na barra de navegação do lado esquerdo.
- 6. Certifique-se de que a caixa de verificação **Proxy** está selecionada e clique em **Submit (Submeter)**.
- 7. No campo **Proxy**, clique em **Advanced Setting (Definição avançada)**.
- 8. Introduza a informação do servidor proxy.
- 9. Clique em **Submit (Submeter)**.

#### **Informações relacionadas**

<span id="page-14-0"></span> [Página inicial](#page-3-0) > [Antes de utilizar o Brother Web Connect](#page-4-0) > Configurar o Brother Web Connect

# **Configurar o Brother Web Connect**

(Para os seguintes serviços: Picasa Web Albums™, Flickr®, Facebook, Google Drive™, Evernote®, Dropbox, OneDrive, Box)

- [Descrição geral da instalação do Brother Web Connect](#page-15-0)
- [Criar uma conta para cada um dos serviços pretendidos](#page-16-0)
- [Solicitar acesso ao Brother Web Connect](#page-17-0)
- [Registar uma conta no seu equipamento Brother](#page-20-0) É necessário introduzir as informações da sua conta Brother Web Connect e configurar o seu equipamento para utilizar o Brother Web Connect para aceder ao serviço que pretender.
- [Eliminar uma conta no seu equipamento Brother](#page-22-0)

<span id="page-15-0"></span> [Página inicial](#page-3-0) > [Antes de utilizar o Brother Web Connect](#page-4-0) > [Configurar o Brother Web Connect](#page-14-0) > Descrição geral da instalação do Brother Web Connect

# **Descrição geral da instalação do Brother Web Connect**

Configure as definições do Brother Web Connect utilizando o seguinte procedimento (quando utilizar o Brother CreativeCenter, este procedimento não é necessário):

#### **Passo 1: Crie uma conta no serviço pretendido.**

Aceda ao website do serviço utilizando um computador e crie uma conta. (Se já possuir uma conta, não há necessidade de criar uma conta adicional.)

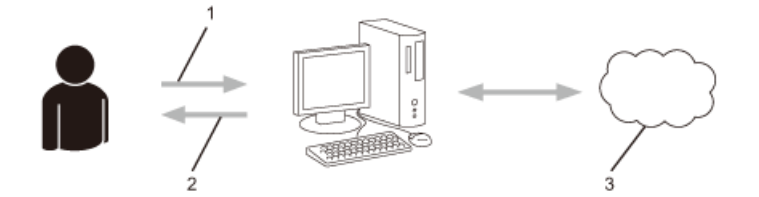

- 1. Registo do utilizador
- 2. Serviço Web
- 3. Obter uma conta

#### **Passo 2: Solicitar acesso ao Brother Web Connect.**

Inicie o acesso ao Brother Web Connect utilizando um computador e obtenha uma ID temporária.

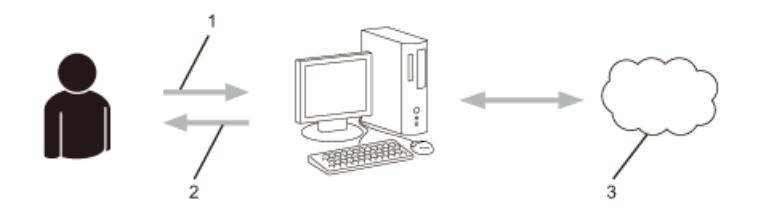

- 1. Introduzir a informação da conta
- 2. Página de candidatura ao Brother Web Connect
- 3. Obter uma ID temporária

#### **Passo 3: Registar, no equipamento, as informações de conta necessárias para aceder aos serviços pretendidos.**

Introduza a ID temporária para ativar o serviço no seu equipamento. Especifique o nome de conta da forma que pretender que este seja apresentado no equipamento e introduza um PIN, caso pretenda utilizá-lo.

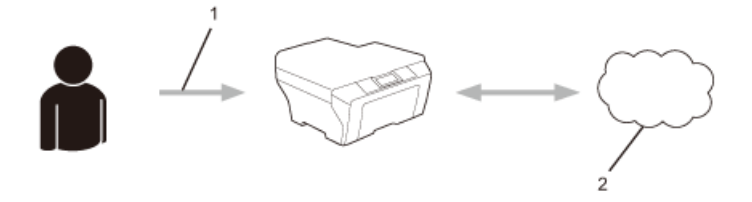

- 1. Introduza a ID temporária
- 2. Serviço Web

O equipamento Brother está pronto para utilizar o serviço.

#### **Informações relacionadas**

• [Configurar o Brother Web Connect](#page-14-0)

<span id="page-16-0"></span> [Página inicial](#page-3-0) > [Antes de utilizar o Brother Web Connect](#page-4-0) > [Configurar o Brother Web Connect](#page-14-0) > Criar uma conta para cada um dos serviços pretendidos

# **Criar uma conta para cada um dos serviços pretendidos**

Para utilizar o Brother Web Connect para aceder a um serviço online, tem de possuir uma conta nesse serviço online. Se ainda não possuir uma conta, utilize um computador para aceder ao sítio web do serviço e criar uma conta. Depois de criar uma conta, inicie sessão e utilize uma vez a conta com um computador antes de utilizar a função Brother Web Connect. Caso contrário, pode não conseguir aceder ao serviço utilizando o Brother Web Connect.

Se já possuir uma conta, não há necessidade de criar uma conta adicional.

Após terminar a criação de uma conta no serviço online pretendido, solicite o acesso Brother Web Connect.

Não precisa de criar uma conta se pretender utilizar o serviço como convidado. Enquanto convidado, só pode utilizar determinados serviços. Se o serviço que pretende utilizar não tiver uma opção de utilizador convidado, terá de criar uma conta.

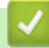

Ø

#### **Informações relacionadas**

• [Configurar o Brother Web Connect](#page-14-0)

<span id="page-17-0"></span> [Página inicial](#page-3-0) > [Antes de utilizar o Brother Web Connect](#page-4-0) > [Configurar o Brother Web Connect](#page-14-0) > Solicitar acesso ao Brother Web Connect

# **Solicitar acesso ao Brother Web Connect**

Para utilizar o Brother Web Connect para aceder a serviços online, primeiro tem de solicitar acesso ao Brother Web Connect utilizando um computador com o software Brother instalado.

1. Aceda à página web da aplicação Brother Web Connect.

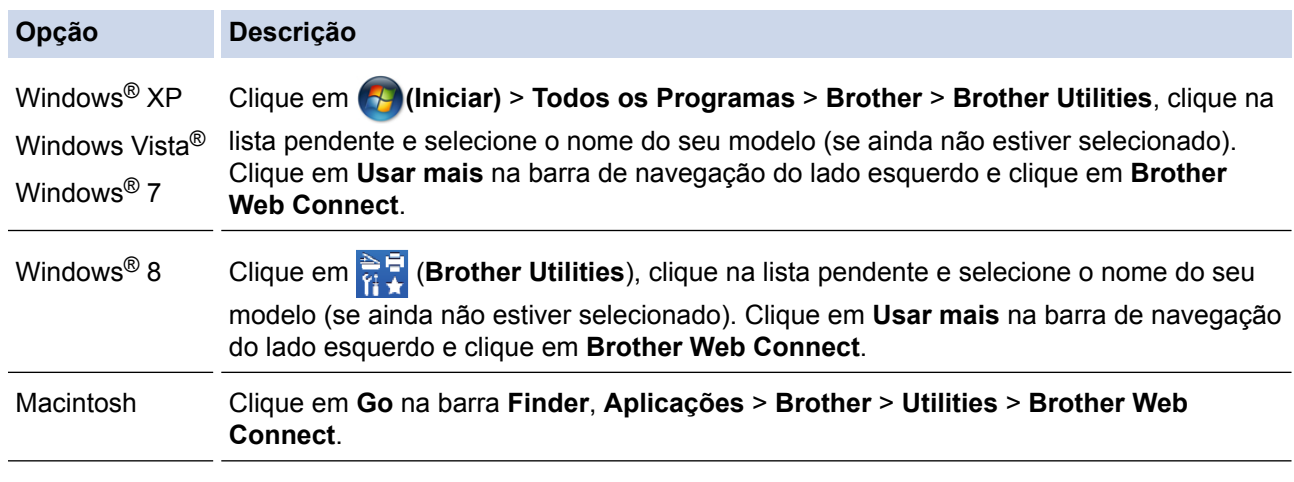

Ø Pode também aceder à página diretamente:

Introduza <http://bwc.brother.com> na barra de endereço do seu browser da web.

O browser da web irá aceder à página da aplicação.

2. Selecione o serviço que pretende utilizar.

### Ligue-se com o Brother Web Connect

Os serviços disponíveis para o seu equipamento podem variar em função do modelo e da versão de firmware do equipamento. Se algum dos serviços Web desta página forem inexistentes para o equipamento ou se tiver qualquer outro problema com o Brother Web Connect, certifique-se de que tem o firmware mais recente instalado.

Para mais informações, consulte o nosso sítio de ajuda.

Clique num dos serviços seguintes a utilizar no seu equipamento para obter uma ID temporária Ligar a Google Drive™ onemite Box **EVERNOTE** OneDrive Picasa flickr Ligar a PICASA™ **FLICKR®** Dropbox Facebook Página de transferência do Guia "Web Connect"

3. Siga as instruções no ecrã e solicite o acesso.

Quando terminar, será apresentada a ID temporária.

4. Tome nota da sua ID temporária, pois irá precisar dela para registar contas no equipamento. A ID temporária é válida durante 24 horas.

Condições de utilização

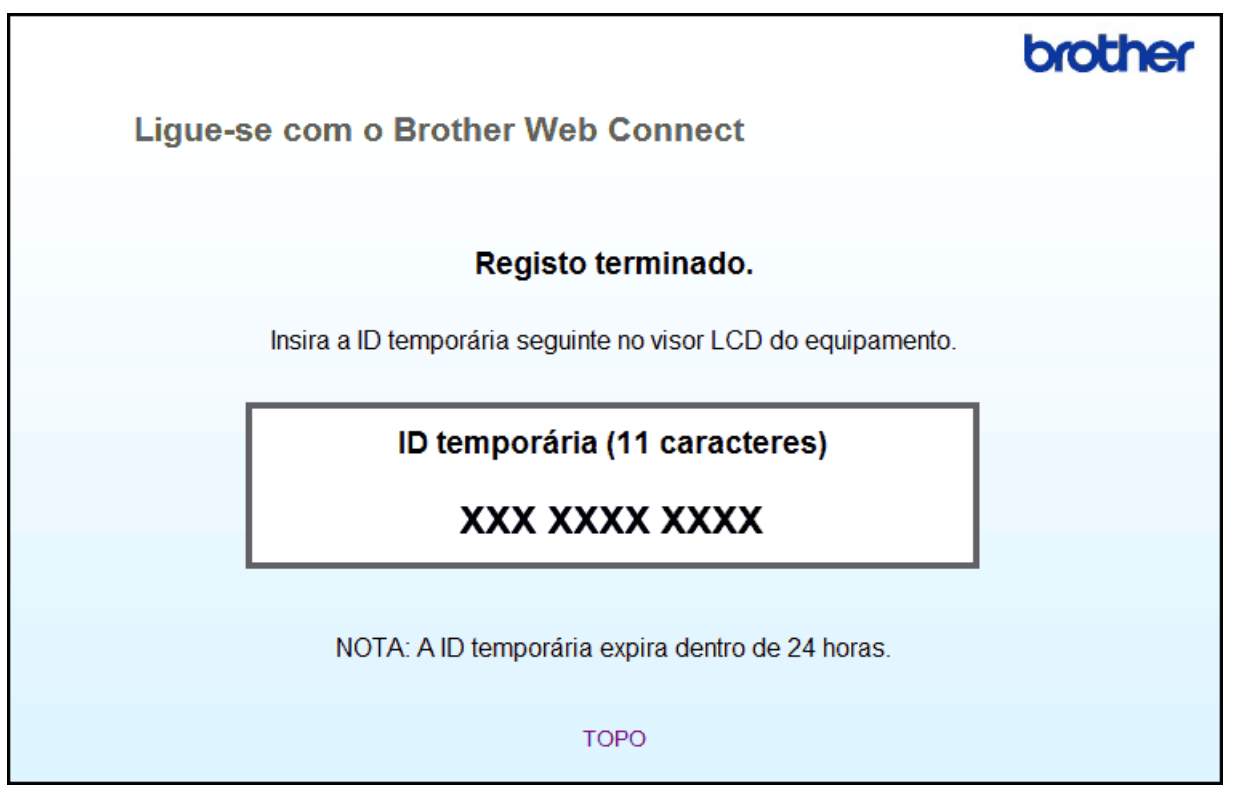

#### 5. Feche o web browser.

Agora que já tem uma ID de acesso ao Brother Web Connect, é necessário registar essa ID no seu equipamento para depois utilizar o equipamento para aceder ao serviço web que pretender.

### **Informações relacionadas**

- [Configurar o Brother Web Connect](#page-14-0)
- [Registar uma conta no seu equipamento Brother](#page-20-0)

<span id="page-20-0"></span> [Página inicial](#page-3-0) > [Antes de utilizar o Brother Web Connect](#page-4-0) > [Configurar o Brother Web Connect](#page-14-0) > Registar uma conta no seu equipamento Brother

# **Registar uma conta no seu equipamento Brother**

É necessário introduzir as informações da sua conta Brother Web Connect e configurar o seu equipamento para utilizar o Brother Web Connect para aceder ao serviço que pretender.

- É necessário solicitar o acesso ao Brother Web Connect para registar uma conta no seu equipamento.
- Antes de registar uma conta, confirme se estão definidas a data e a hora corretas no painel de controlo do equipamento.
- Pode registar até 10 contas no equipamento.
- >> HL-L9200CDW/HL-L9200CDWT/HL-L9300CDWTT
- >> DCP-L8400CDN/DCP-L8450CDW/MFC-L8600CDW/MFC-L8650CDW/MFC-L8850CDW/MFC-L9550CDW

#### **HL-L9200CDW/HL-L9200CDWT/HL-L9300CDWTT**

- 1. Prima Funções > Web
	- Ocasionalmente, serão apresentadas atualizações ou notícias sobre funções do Brother Web Connect no LCD. Leia as informações e prima OK.
	- Se forem apresentadas informações relativas à ligação à Internet no LCD do equipamento, leia-as e prima OK. Se pretender ver esta informação novamente, prima Sim.
- 2. Prima ▲ ou ▼ para ver o nome do serviço em que pretende registar-se e prima-o.
- 3. Se forem apresentadas informações relativas ao Brother Web Connect, prima OK.
- 4. Prima Registar/eliminar.
- 5. Prima Registar conta.

O equipamento pedir-lhe-á que introduza a ID temporária que recebeu quando solicitou o acesso ao Brother Web Connect.

- 6. Prima OK.
- 7. Introduza a ID temporária no LCD e prima OK.

Se as informações que introduziu não corresponderem à ID temporária que recebeu quando solicitou o acesso ou se a ID temporária tiver caducado, será apresentada uma mensagem de erro no LCD. Introduza a ID temporária corretamente ou solicite novamente o acesso para receber uma nova ID temporária.

- 9. Introduza a ID temporária no LCD e prima OK.
- 10. Efetue uma das seguintes ação:
	- Para definir um PIN para a conta, prima Sim. (Um PIN evita um acesso não autorizado à conta.) Introduza um número de quatro dígitos e prima OK.
	- Se não pretender definir um PIN, prima Não.
- 11. Quando as informações da conta que introduziu aparecerem, confirme se estão corretas.Efetue uma das seguintes ação:
	- Prima Sim para registar as informações conforme as introduziu.
	- Prima Não para alterar algumas das informações que introduziu.
- 12. Prima OK.

O registo está concluído e o seu equipamento já pode aceder ao serviço.

### **DCP-L8400CDN/DCP-L8450CDW/MFC-L8600CDW/MFC-L8650CDW/ MFC-L8850CDW/MFC-L9550CDW**

- 1. Passe com o dedo para a esquerda ou direita, ou prima  $\triangleleft$  ou  $\triangleright$ , para visualizar o ecrã Mais.
- 2. Prima Web.

<sup>8.</sup> Prima OK

- Ocasionalmente, serão apresentadas atualizações ou notícias sobre funções do Brother Web Connect no LCD. Leia as informações e prima OK.
	- Se forem apresentadas informações relativas à ligação à Internet no LCD do equipamento, leia-as e prima OK.Se pretender ver esta informação novamente, prima Sim.
- 3. Passe com o dedo para a esquerda ou direita, ou prima ◀ ou ▶, para visualizar o serviço no qual se pretende registar.
- 4. Prima o nome do serviço.
- 5. Se forem apresentadas informações relativas ao Brother Web Connect, prima OK.
- 6. Prima Registar/apagar conta.
- 7. Prima Registar conta.

O equipamento pedir-lhe-á que introduza a ID temporária que recebeu quando solicitou o acesso ao Brother Web Connect.

- 8. Prima OK.
- 9. Introduza a ID temporária através do LCD.

10. Prima OK.

Se as informações que introduziu não corresponderem à ID temporária que recebeu quando solicitou o acesso ou se a ID temporária tiver caducado, será apresentada uma mensagem de erro no LCD. Introduza a ID temporária corretamente ou solicite novamente o acesso para receber uma nova ID temporária.

O equipamento pedir-lhe-á que introduza o nome da conta que pretende que apareça no LCD.

11. Prima OK.

- 12. Introduza o nome utilizando o LCD.
- 13. Prima OK.
- 14. Efetue uma das seguintes ação:
	- Para definir um PIN para a conta, prima Sim. (Um PIN evita um acesso não autorizado à conta.) Introduza um número de quatro dígitos e prima OK.
	- Se não pretender definir um PIN, prima Não.
- 15. Quando as informações da conta que introduziu aparecerem, confirme se estão corretas.
- 16. Prima Sim para registar as informações conforme as introduziu.
- 17. Prima OK.

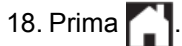

O registo está concluído e o seu equipamento já pode aceder ao serviço.

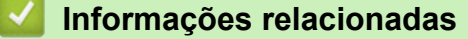

- [Configurar o Brother Web Connect](#page-14-0)
- [Solicitar acesso ao Brother Web Connect](#page-17-0)

<span id="page-22-0"></span> [Página inicial](#page-3-0) > [Antes de utilizar o Brother Web Connect](#page-4-0) > [Configurar o Brother Web Connect](#page-14-0) > Eliminar uma conta no seu equipamento Brother

### **Eliminar uma conta no seu equipamento Brother**

- >> HL-L9200CDW/HL-L9200CDWT/HL-L9300CDWTT
- >> DCP-L8400CDN/DCP-L8450CDW/MFC-L8600CDW/MFC-L8650CDW/MFC-L8850CDW/MFC-L9550CDW

### **HL-L9200CDW/HL-L9200CDWT/HL-L9300CDWTT**

- 1. Prima Funções > Web
	- Ocasionalmente, serão apresentadas atualizações ou notícias sobre funções do Brother Web Connect no LCD. Leia as informações e prima OK.
		- Se forem apresentadas informações relativas à ligação à Internet no LCD do equipamento, leia-as e prima OK. Se pretender ver esta informação novamente, prima Sim.
- 2. Prima ▲ ou ▼ para ver o serviço que aloja a conta que pretende eliminar e prima-o.
- 3. Se forem apresentadas informações relativas ao Brother Web Connect, prima OK.
- 4. Prima Registar/eliminar.
- 5. Prima Apagar conta
- 6. Prima a conta que pretende eliminar. Pode eliminar mais do que uma conta de uma só vez, se for necessário.

A(s) conta(s) selecionada(s) será(ão) indicada(s) por vistos.

7. Prima OK.

Ser-lhe-á pedido que confirme a(s) sua(s) seleção(ões).

- 8. Prima Sim para eliminar.
- 9. Prima OK.

#### **DCP-L8400CDN/DCP-L8450CDW/MFC-L8600CDW/MFC-L8650CDW/ MFC-L8850CDW/MFC-L9550CDW**

- 1. Passe com o dedo para a esquerda ou direita, ou prima  $\triangleleft$  ou  $\triangleright$ , para visualizar o ecrã Mais.
- 2. Prima Web.

• Ocasionalmente, serão apresentadas atualizações ou notícias sobre funções do Brother Web Connect no LCD. Leia as informações e prima OK.

- Se forem apresentadas informações relativas à ligação à Internet no LCD do equipamento, leia-as e prima OK.Se pretender ver esta informação novamente, prima Sim.
- 3. Passe com o dedo para a esquerda ou direita, ou prima < ou >, para visualizar o serviço que aloja a conta que pretende eliminar.
- 4. Prima o nome do serviço.
- 5. Prima Registar/apagar conta.
- 6. Prima Apagar conta.
- 7. Prima a conta que pretende eliminar. Pode eliminar mais do que uma conta de uma só vez, se for necessário.

A(s) conta(s) selecionada(s) será(ão) indicada(s) por vistos.

8. Prima OK.

Ser-lhe-á pedido que confirme a(s) sua(s) seleção(ões).

- 9. Prima Sim para eliminar.
- 10. Prima OK.

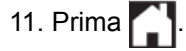

# **Informações relacionadas**

• [Configurar o Brother Web Connect](#page-14-0)

#### <span id="page-24-0"></span> [Página inicial](#page-3-0) > Digitalizar e carregar

# **Digitalizar e carregar**

• [Digitalizar e carregar documentos utilizando o Brother Web Connect](#page-25-0)

É possível carregar as fotografias e os documentos digitalizados diretamente para um serviço web sem utilizar um computador.

#### • [Definições de digitalização](#page-26-0)

O ecrã Definições de digitalização é apresentado no LCD depois de ter selecionado os documentos que pretende carregar.

<span id="page-25-0"></span> [Página inicial](#page-3-0) > [Digitalizar e carregar](#page-24-0) > Digitalizar e carregar documentos utilizando o Brother Web Connect

# **Digitalizar e carregar documentos utilizando o Brother Web Connect**

**Modelos Relacionados**: DCP-L8400CDN/DCP-L8450CDW/MFC-L8600CDW/MFC-L8650CDW/ MFC-L8850CDW/MFC-L9550CDW

É possível carregar as fotografias e os documentos digitalizados diretamente para um serviço web sem utilizar um computador.

- Quando digitalizar e carregar ficheiros JPEG ou do Microsoft® Office, a digitalização a preto e branco não está disponível.
- Quando digitalizar e carregar ficheiros JPEG, cada página é carregada como um ficheiro separado.
- Os documentos carregados são guardados num álbum com o nome **From\_BrotherDevice**.

Para obter informações relativas a restrições, como o tamanho ou o número de documentos que podem ser carregados, consulte o website do respetivo serviço.

Se for um utilizador do Web Connect sujeito a restrições com a função Secure Function Lock (disponível em alguns modelos), não pode carregar dados digitalizados.

- 1. Coloque o documento.
- 2. Passe com o dedo para a esquerda ou direita, ou prima  $\triangleleft$  ou  $\triangleright$ , para visualizar o ecrã Mais.
- 3. Prima Web.

Ø

- Ocasionalmente, serão apresentadas atualizações ou notícias sobre funções do Brother Web Connect no LCD. Leia as informações e prima OK.
	- Se forem apresentadas informações relativas à ligação à Internet no LCD do equipamento, leia-as e prima OK.Se pretender ver esta informação novamente, prima Sim.
- 4. Passe com o dedo para a esquerda ou direita, ou prima < ou >, para visualizar o serviço que aloja a conta para a qual pretende carregar. Prima o nome do serviço.
- 5. Passe com o dedo para cima ou para baixo, ou prima ▲ ou ▼, para visualizar o nome da sua conta e, em seguida, prima-o.
- 6. Prima Carreg do Digitaliz.
- 7. Se lhe for pedido que especifique o formato de ficheiro do documento, selecione o formato de ficheiro do documento que está a digitalizar.
- 8. Quando aparecer o ecrã Definições de digitalização no LCD, execute uma das seguintes operações:
	- Selecione as definições de digitalização que pretender e avance para o passo seguinte.
	- Para continuar sem alterar as definições de digitalização, prima OK. O equipamento digitaliza o documento e começa a carregar. Se utilizar o vidro do digitalizador do equipamento, siga as instruções apresentadas no LCD para concluir o trabalho de digitalização.
- 9. Se o LCD lhe pedir para Selecion. Marca, prima a etiqueta pretendida.
- 10. Prima OK.

O equipamento digitaliza o documento e começa a carregar.Se utilizar o vidro do digitalizador do equipamento, siga as instruções apresentadas no LCD para concluir o trabalho de digitalização.

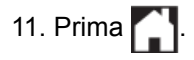

#### **Informações relacionadas**

• [Digitalizar e carregar](#page-24-0)

<span id="page-26-0"></span> [Página inicial](#page-3-0) > [Digitalizar e carregar](#page-24-0) > Definições de digitalização

# **Definições de digitalização**

O ecrã Definições de digitalização é apresentado no LCD depois de ter selecionado os documentos que pretende carregar.

- [Alterar o tipo de digitalização](#page-27-0)
- [Alterar a resolução](#page-28-0)
- [Alterar o tamanho da digitalização](#page-29-0)
- [Alterar a definição de digitalização nos 2 lados](#page-30-0)

<span id="page-27-0"></span> [Página inicial](#page-3-0) > [Digitalizar e carregar](#page-24-0) > [Definições de digitalização](#page-26-0) > Alterar o tipo de digitalização

# **Alterar o tipo de digitalização**

**Modelos Relacionados**: DCP-L8400CDN/DCP-L8450CDW/MFC-L8600CDW/MFC-L8650CDW/ MFC-L8850CDW/MFC-L9550CDW

- 1. Prima Tipo digitaliz..
- 2. Selecione Cor, Cinzento ou P/B.
- 3. Quando terminar, prima OK.
- Ø • Quando digitalizar e carregar ficheiros JPEG ou do Microsoft® Office, a digitalização a preto e branco não está disponível.
	- Quando digitalizar e carregar ficheiros JPEG, cada página é carregada como um ficheiro separado.

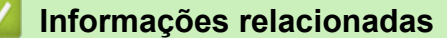

<span id="page-28-0"></span> [Página inicial](#page-3-0) > [Digitalizar e carregar](#page-24-0) > [Definições de digitalização](#page-26-0) > Alterar a resolução

# **Alterar a resolução**

**Modelos Relacionados**: DCP-L8400CDN/DCP-L8450CDW/MFC-L8600CDW/MFC-L8650CDW/ MFC-L8850CDW/MFC-L9550CDW

1. Prima Resolução.

Ø

- 2. Selecione 100 ppp, 200 ppp, 300 ppp ou 600 ppp.
- 3. Quando terminar, prima OK.

Não pode alterar a Resolução para ficheiros do Microsoft® Office.

### **Informações relacionadas**

<span id="page-29-0"></span> [Página inicial](#page-3-0) > [Digitalizar e carregar](#page-24-0) > [Definições de digitalização](#page-26-0) > Alterar o tamanho da digitalização

# **Alterar o tamanho da digitalização**

**Modelos Relacionados**: DCP-L8400CDN/DCP-L8450CDW/MFC-L8600CDW/MFC-L8650CDW/ MFC-L8850CDW/MFC-L9550CDW

- 1. Prima Tam área digit.
- 2. Selecione o tamanho pretendido.
- 3. Quando terminar, prima OK.

### **Informações relacionadas**

<span id="page-30-0"></span> [Página inicial](#page-3-0) > [Digitalizar e carregar](#page-24-0) > [Definições de digitalização](#page-26-0) > Alterar a definição de digitalização nos 2 lados

# **Alterar a definição de digitalização nos 2 lados**

**Modelos Relacionados**: DCP-L8450CDW/MFC-L8650CDW/MFC-L8850CDW/MFC-L9550CDW

- 1. Prima Digit. 2 lados.
- 2. Selecione MargemLonga, MargemCurta ou Desligar.
- 3. Quando terminar, prima OK.

Ø

A digitalização nos 2 lados só está disponível quando digitalizar a partir do ADF. A predefinição da digitalização nos 2 lados é Desligado.

### **Informações relacionadas**

<span id="page-31-0"></span> [Página inicial](#page-3-0) > Descarregar e imprimir

# **Descarregar e imprimir**

• [Descarregar e imprimir documentos utilizando o Brother Web Connect](#page-32-0)

<span id="page-32-0"></span> [Página inicial](#page-3-0) > [Descarregar e imprimir](#page-31-0) > Descarregar e imprimir documentos utilizando o Brother Web Connect

# **Descarregar e imprimir documentos utilizando o Brother Web Connect**

Os documentos que foram carregados para a sua conta podem ser descarregados diretamente para o equipamento e impressos. Os documentos que outros utilizadores carregaram para as respetivas contas para os partilhar podem também ser descarregados para o equipamento e impressos, desde que possua privilégios de visualização desses documentos.

Determinados serviços permitem que utilizadores convidados visualizem documentos que sejam públicos. Quando aceder a um serviço ou a uma conta como utilizador convidado, pode ver documentos que o proprietário tornou públicos, ou seja, documentos que não tenham restrições de visualização.

Para descarregar documentos de outros utilizadores, tem de ter privilégios de acesso para ver os álbuns ou os documentos correspondentes.

Se for um utilizador do Web Connect sujeito a restrições com a função Secure Function Lock (disponível em alguns modelos), não pode descarregar dados.

A função Limite de Páginas do Secure Function Lock aplica-se aos trabalhos de impressão que utilizam o Web Connect.

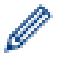

#### (Para Hong Kong, Taiwan e Coreia)

O Brother Web Connect suporta apenas nomes de ficheiro escritos com o alfabeto inglês. Os ficheiros com nomes em idioma local não serão descarregados.

#### **Informações relacionadas**

- [Descarregar e imprimir](#page-31-0)
- [Descarregar e imprimir com Picasa Web Albums](#page-33-0)™, Flickr®, Facebook, Google Drive™, Evernote®, [Dropbox, OneDrive e Box](#page-33-0)
- [Definições de impressão](#page-35-0)

<span id="page-33-0"></span> [Página inicial](#page-3-0) > [Descarregar e imprimir](#page-31-0) > [Descarregar e imprimir documentos utilizando o Brother Web](#page-32-0) [Connect](#page-32-0) > Descarregar e imprimir com Picasa Web Albums™, Flickr®, Facebook, Google Drive™, Evernote®, Dropbox, OneDrive e Box

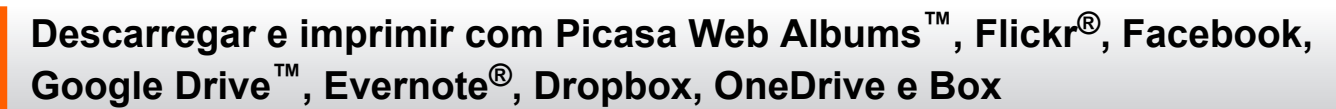

Os modelos de impressora suportam apenas Google Drive™, Dropbox, OneDrive e Box.

>> HL-L9200CDW/HL-L9200CDWT/HL-L9300CDWTT

>> DCP-L8400CDN/DCP-L8450CDW/MFC-L8600CDW/MFC-L8650CDW/MFC-L8850CDW/MFC-L9550CDW

#### **HL-L9200CDW/HL-L9200CDWT/HL-L9300CDWTT**

- 1. Prima Funções > Web
	- Ocasionalmente, serão apresentadas atualizações ou notícias sobre funções do Brother Web Connect no LCD. Leia as informações e prima OK.
	- Se forem apresentadas informações relativas à ligação à Internet no LCD do equipamento, leia-as e prima OK. Se pretender ver esta informação novamente, prima Sim.
- 2. Prima ▲ ouv para ver o nome do serviço que aloja o documento que pretende descarregar e imprimir, e prima-o.
- 3. Para iniciar sessão no serviço, prima ▲ ou ▼ para ver o nome da sua conta e prima-o.
- 4. Se aparecer o ecrã de introdução do PIN, introduza o PIN de quatro dígitos e prima OK.

• Dependendo do serviço, poderá ter de selecionar o nome da sua conta numa lista.

5. Prima A ou ▼ para ver o álbum pretendido e prima-o.

Alguns serviços não exigem que os documentos sejam guardados em álbuns. Para documentos não guardados em álbuns, selecione Ver Fich. n/ Ord. para selecionar documentos. Não é possível descarregar documentos de outros utilizadores se estes não estiverem guardados num álbum.

- 6. Prima a miniatura do documento que pretende imprimir. Confirme o documento no LCD e prima OK. Selecione documentos adicionais a imprimir (pode selecionar até 10 documentos).
- 7. Quando terminar, prima OK.
- 8. O ecrã de Definições de impressão aparece no LCD. Efetue uma das seguintes ação:
	- Depois de alterar as definições de impressão, prima OK para imprimir.
	- Se não pretender alterar as definições de impressão, prima OK.

O equipamento começa a descarregar e a imprimir os ficheiros.

### **DCP-L8400CDN/DCP-L8450CDW/MFC-L8600CDW/MFC-L8650CDW/ MFC-L8850CDW/MFC-L9550CDW**

- 1. Passe com o dedo para a esquerda ou direita, ou prima  $\triangleleft$  ou  $\blacktriangleright$ , para visualizar o ecrã Mais.
- 2. Prima Web.

B

- Ocasionalmente, serão apresentadas atualizações ou notícias sobre funções do Brother Web Connect no LCD. Leia as informações e prima OK.
- Se forem apresentadas informações relativas à ligação à Internet no LCD do equipamento, leia-as e prima OK.Se pretender ver esta informação novamente, prima Sim.
- 3. Passe com o dedo para a esquerda ou direita, ou prima ◀ ou ▶, para visualizar o serviço que aloja o documento que pretende descarregar e imprimir. Prima o nome do serviço.
- 4. Para iniciar sessão no serviço, passe com o dedo para cima ou para baixo ou prima  $\triangle$  ou  $\nabla$  para ver o nome da sua conta e prima-o. Se aparecer o ecrã de introdução do PIN, introduza o PIN de quatro dígitos e prima OK.
	- Para aceder ao serviço como utilizador convidado, passe com o dedo para baixo ou prima ▼ para ver Usar serviço como utiliz. convidado e prima esta opção. Quando forem apresentadas as informações relativas ao acesso como utilizador convidado, prima OK. Introduza o nome da conta do utilizador cujos documentos pretende descarregar e prima OK.
		- Em função do serviço, poderá ter de selecionar o nome da conta numa lista.
- 5. Prima Carreg p/ Imprimir.
- 6. Para descarregar a partir de Picasa Web Albums™, Flickr® e Facebook, escolha o álbum que pretende descarregar e prima OK. Para outros serviços, pode ignorar este passo.

Um álbum é uma coleção de imagens. O termo utilizado para o designar pode variar consoante o serviço que utilizar. Se utilizar o Evernote®, tem de selecionar o bloco de notas e, em seguida, selecionar a nota.

- 7. Passe com o dedo para cima ou para baixo ou prima A ou  $\blacktriangledown$  para ver o álbum pretendido e prima-o. Alguns serviços não exigem que os documentos sejam guardados em álbuns. Para documentos não guardados em álbuns, selecione Mostrar fotos desordenadas ou Mostrar ficheiros não ordenados para selecionar documentos. Não é possível descarregar documentos de outros utilizadores se estes não estiverem guardados num álbum.
- 8. Prima a miniatura do documento que pretende imprimir. Confirme o documento no LCD e prima OK. Selecione documentos adicionais a imprimir (pode selecionar até 10 documentos).
- 9. Quando terminar, prima OK.
- 10. O ecrã de Definições de impressão aparece no LCD. Efetue uma das seguintes ação:
	- Depois de alterar as definições de impressão, prima OK para imprimir.
	- Se não pretender alterar as definições de impressão, prima OK.

O equipamento começa a descarregar e a imprimir os ficheiros.

11. Prima  $\Box$ 

#### **Informações relacionadas**

• [Descarregar e imprimir documentos utilizando o Brother Web Connect](#page-32-0)

<span id="page-35-0"></span> [Página inicial](#page-3-0) > [Descarregar e imprimir](#page-31-0) > [Descarregar e imprimir documentos utilizando o Brother Web](#page-32-0) [Connect](#page-32-0) > Definições de impressão

# **Definições de impressão**

O ecrã Definições de impressão é apresentado no LCD depois de ter selecionado os documentos que pretende imprimir.

- [Alterar o tamanho o papel](#page-36-0)
- [Alterar o tipo de papel](#page-37-0)

<span id="page-36-0"></span> [Página inicial](#page-3-0) > [Descarregar e imprimir](#page-31-0) > [Descarregar e imprimir documentos utilizando o Brother Web](#page-32-0) [Connect](#page-32-0) > [Definições de impressão](#page-35-0) > Alterar o tamanho o papel

# **Alterar o tamanho o papel**

- >> HL-L9200CDW/HL-L9200CDWT/HL-L9300CDWTT
- >> DCP-L8400CDN/DCP-L8450CDW/MFC-L8600CDW/MFC-L8650CDW/MFC-L8850CDW/MFC-L9550CDW

#### **HL-L9200CDW/HL-L9200CDWT/HL-L9300CDWTT**

- 1. Prima Tamanho papel.
- 2. Selecione o tamanho de papel que está a utilizar, Letter, Legal, A4 ou Folio.
- 3. Quando terminar, prima OK.

Ø

Ø

O tamanho Folio não funciona com ficheiros do Microsoft® Office.

#### **DCP-L8400CDN/DCP-L8450CDW/MFC-L8600CDW/MFC-L8650CDW/ MFC-L8850CDW/MFC-L9550CDW**

- 1. Prima Tamanho papel.
- 2. Selecione o tamanho de papel que está a utilizar, Letter, Legal, A4 ou Folio.
- 3. Quando terminar, prima OK.

O tamanho Folio não funciona com ficheiros do Microsoft® Office.

#### **Informações relacionadas**

• [Definições de impressão](#page-35-0)

<span id="page-37-0"></span> [Página inicial](#page-3-0) > [Descarregar e imprimir](#page-31-0) > [Descarregar e imprimir documentos utilizando o Brother Web](#page-32-0) [Connect](#page-32-0) > [Definições de impressão](#page-35-0) > Alterar o tipo de papel

# **Alterar o tipo de papel**

- >> HL-L9200CDW/HL-L9200CDWT/HL-L9300CDWTT
- >> DCP-L8400CDN/DCP-L8450CDW/MFC-L8600CDW/MFC-L8650CDW/MFC-L8850CDW/MFC-L9550CDW

### **HL-L9200CDW/HL-L9200CDWT/HL-L9300CDWTT**

- 1. Prima Tipo de papel.
- 2. Selecione o tipo de papel que está a utilizar, Fino, Papel Norm ou Papel reciclado.
- 3. Quando terminar, prima OK.

### **DCP-L8400CDN/DCP-L8450CDW/MFC-L8600CDW/MFC-L8650CDW/ MFC-L8850CDW/MFC-L9550CDW**

- 1. Prima Tipo de papel.
- 2. Selecione o tipo de papel que está a utilizar, Fino, Papel Norm ou Papel reciclado.
- 3. Quando terminar, prima OK.I

#### **Informações relacionadas**

• [Definições de impressão](#page-35-0)

<span id="page-38-0"></span> [Página inicial](#page-3-0) > Acerca de marcar, digitalizar e copiar ou cortar

# **Acerca de marcar, digitalizar e copiar ou cortar**

#### • [Marcar, digitalizar e copiar ou cortar partes dos seus documentos](#page-39-0)

Quando destacar áreas específicas de um documento com uma caneta vermelha e, em seguida, digitalizar o documento, as áreas destacadas são captadas e podem ser processadas como imagens de várias formas.

<span id="page-39-0"></span> [Página inicial](#page-3-0) > [Acerca de marcar, digitalizar e copiar ou cortar](#page-38-0) > Marcar, digitalizar e copiar ou cortar partes dos seus documentos

### **Marcar, digitalizar e copiar ou cortar partes dos seus documentos**

**Modelos Relacionados**: DCP-L8400CDN/DCP-L8450CDW/MFC-L8600CDW/MFC-L8650CDW/ MFC-L8850CDW/MFC-L9550CDW

Quando destacar áreas específicas de um documento com uma caneta vermelha e, em seguida, digitalizar o documento, as áreas destacadas são captadas e podem ser processadas como imagens de várias formas.

#### **Destacar e digitalizar**

Quando utilizar uma caneta vermelha para marcar secções de um documento e, em seguida, digitalizar o documento, as áreas marcadas são extraídas e guardadas num serviço de nuvem como ficheiros JPEG separados.

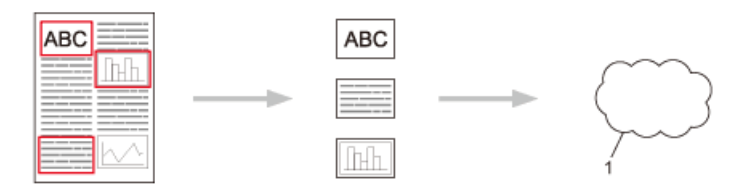

1. Serviço Web

#### **Copiar área destacada**

Quando utilizar uma caneta vermelha para destacar secções de um documento e, em seguida, digitalizar o documento, as áreas destacadas são extraídas, reorganizadas e impressas em conjunto.

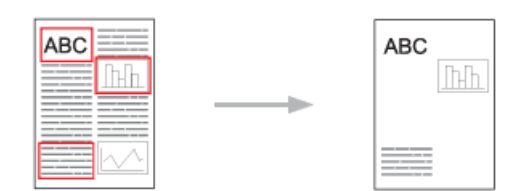

#### **Cortar área destacada**

Quando utilizar uma caneta vermelha para destacar secções de um documento e, em seguida, digitalizar o documento, as áreas destacadas são eliminadas e as informações restantes são impressas.

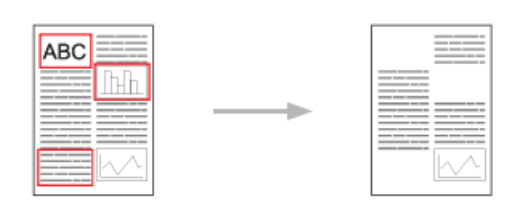

#### **Destacar**

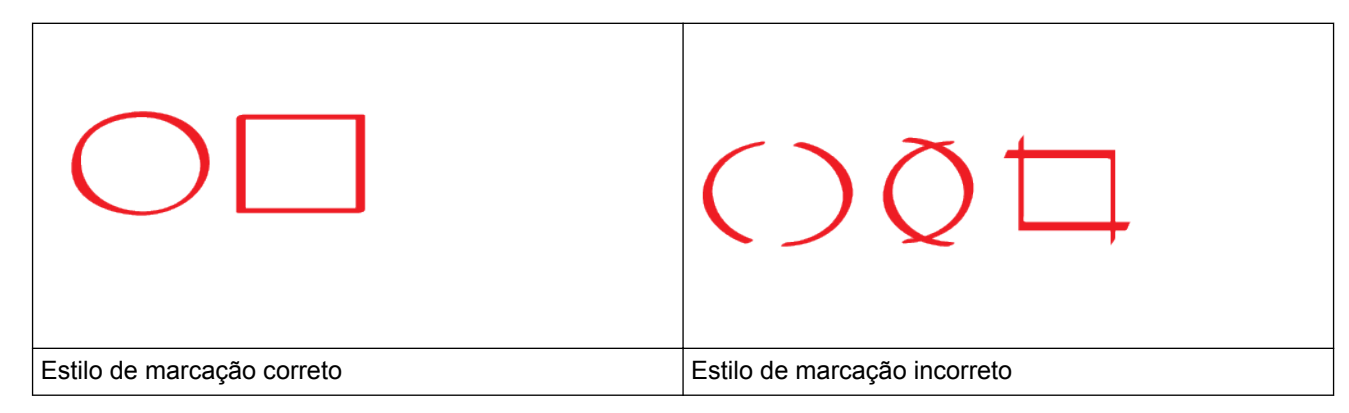

- Utilize uma caneta vermelha ou um marcador vermelho, com uma ponta de 1,0-10,0 mm de largura, ou seja, desde uma ponta extrafina até uma ponta de marcador extralargo.
- As áreas destacadas com linhas vermelhas espessas são fáceis de identificar. Contudo, não utilize uma caneta ou um marcador com uma ponta mais larga do que a acima indicada.
- O destaque vermelho não pode estar interrompido e a linha não pode intersetar mais do que uma vez.
- A área marcada tem de possuir um comprimento e uma largura de pelo menos 1 cm.
- Se o papel tiver uma cor de fundo escura, a área destacada pode ser de difícil identificação.

### **Informações relacionadas**

- [Acerca de marcar, digitalizar e copiar ou cortar](#page-38-0)
- [Marcar e digitalizar um documento para um serviço web](#page-41-0)
- [Copiar ou cortar uma secção marcada](#page-42-0)

<span id="page-41-0"></span> [Página inicial](#page-3-0) > [Acerca de marcar, digitalizar e copiar ou cortar](#page-38-0) > [Marcar, digitalizar e copiar ou cortar](#page-39-0) [partes dos seus documentos](#page-39-0) > Marcar e digitalizar um documento para um serviço web

### **Marcar e digitalizar um documento para um serviço web**

**Modelos Relacionados**: DCP-L8400CDN/DCP-L8450CDW/MFC-L8600CDW/MFC-L8650CDW/ MFC-L8850CDW/MFC-L9550CDW

As áreas marcadas com uma caneta vermelha são extraídas das imagens digitalizadas e guardadas.

- 1. Utilizando uma caneta vermelha ou um marcador vermelho, marque as áreas do documento que pretende digitalizar.
- 2. Coloque o documento.
- 3. Passe com o dedo para a esquerda ou direita, ou prima  $\triangleleft$  ou  $\blacktriangleright$ , para visualizar o ecrã Mais.
- 4. Prima Web.

D

Ø

• Ocasionalmente, serão apresentadas atualizações ou notícias sobre funções do Brother Web Connect no LCD. Leia as informações e prima OK.

- Se forem apresentadas informações relativas à ligação à Internet no LCD do equipamento, leia-as e prima OK.Se pretender ver esta informação novamente, prima Sim.
- 5. Deslize para cima ou para baixo ou prima  $\triangleleft$  ou  $\triangleright$  para ver Aplicações e prima-o.
- 6. Prima Contornar e digit..

Se forem apresentadas informações relativas à ligação à Internet no LCD do equipamento, leia-as e prima OK. Se pretender ver esta informação novamente, prima Sim.

- 7. Deslize para cima ou para baixo ou prima ◀ ou ▶ para ver o serviço que pretende e prima-o.
- 8. Deslize o dedo para cima ou para baixo ou prima ▲ ou ▼ para ver o nome da conta e prima o nome de utilizador.
	- Se aparecer o ecrã de introdução do PIN, introduza o PIN de quatro dígitos e prima OK. Se aparecer o ecrã de introdução do PIN, introduza o PIN de quatro dígitos e prima OK.
	- Se o LCD lhe pedir que especifique o tamanho da digitalização, selecione o tamanho de digitalização do documento que está a digitalizar.
- 9. Prima OK.

O equipamento digitaliza o documento e começa a carregar.Se utilizar o vidro do digitalizador do equipamento, siga as instruções apresentadas no LCD para concluir o trabalho de digitalização.

- 10. Quando o equipamento terminar de carregar a página, prima OK.
- 11. Prima $\blacksquare$

#### **Informações relacionadas**

• [Marcar, digitalizar e copiar ou cortar partes dos seus documentos](#page-39-0)

<span id="page-42-0"></span> [Página inicial](#page-3-0) > [Acerca de marcar, digitalizar e copiar ou cortar](#page-38-0) > [Marcar, digitalizar e copiar ou cortar](#page-39-0) [partes dos seus documentos](#page-39-0) > Copiar ou cortar uma secção marcada

### **Copiar ou cortar uma secção marcada**

**Modelos Relacionados**: DCP-L8400CDN/DCP-L8450CDW/MFC-L8600CDW/MFC-L8650CDW/ MFC-L8850CDW/MFC-L9550CDW

- 1. Utilizando uma caneta vermelha ou um marcador vermelho, marque as áreas do documento que pretende copiar ou cortar.
- 2. Coloque o documento.
- 3. Passe com o dedo para a esquerda ou direita, ou prima  $\triangleleft$  ou  $\blacktriangleright$ , para visualizar o ecrã Mais.
- 4. Prima Web.

Ø

- Ocasionalmente, serão apresentadas atualizações ou notícias sobre funções do Brother Web Connect no LCD. Leia as informações e prima OK.
- Se forem apresentadas informações relativas à ligação à Internet no LCD do equipamento, leia-as e prima OK.Se pretender ver esta informação novamente, prima Sim.
- 5. Deslize para cima ou para baixo ou prima  $\triangleleft$  ou  $\triangleright$  para ver Aplicações e prima-o.
- 6. Prima Contornar e copiar.
- 7. Prima Copiar contornado ou Cortar contornado.
- 8. Se forem apresentadas informações relativas a Copiar contornado ou Cortar contornado, leia-as e prima OK. Se pretender ver esta informação novamente, prima Sim.
- 9. É apresentado o ecrã Definições de cópia. Altere a definição Qual. impres. ou Tamanho papel, se necessário.
- 10. Prima OK.

O equipamento começa a imprimir. Se utilizar o vidro do digitalizador do equipamento, siga as instruções apresentadas no LCD para concluir o trabalho de impressão.

11. Quando o equipamento terminar a impressão, prima OK.

12. Prima  $\bigcap$ 

#### **Informações relacionadas**

• [Marcar, digitalizar e copiar ou cortar partes dos seus documentos](#page-39-0)

<span id="page-43-0"></span> [Página inicial](#page-3-0) > Imprimir nota e digitalizar nota

# **Imprimir nota e digitalizar nota**

# • [Descrição geral de NotePrint e NoteScan](#page-44-0)

Utilize esta função para imprimir folhas de notas e pastas concebidas para as guardar, bem como para digitalizar folhas de notas de forma a que cada página de notas seja guardada como um ficheiro JPEG.

<span id="page-44-0"></span> [Página inicial](#page-3-0) > [Imprimir nota e digitalizar nota](#page-43-0) > Descrição geral de NotePrint e NoteScan

# **Descrição geral de NotePrint e NoteScan**

**Modelos Relacionados**: DCP-L8400CDN/DCP-L8450CDW/MFC-L8600CDW/MFC-L8650CDW/ MFC-L8850CDW/MFC-L9550CDW

Utilize esta função para imprimir folhas de notas e pastas concebidas para as guardar, bem como para digitalizar folhas de notas de forma a que cada página de notas seja guardada como um ficheiro JPEG.

As folhas de notas impressas podem ser dobradas a meio ou aos quartos, utilizadas e guardadas nas pastas. Depois de escrever nas folhas de notas pré-impressas com linhas ou uma grelha, digitalize as folhas e guarde as notas num serviço de nuvem.

### **Imprimir nota**

Selecione um estilo específico de folha de notas ou de pasta de notas a imprimir.

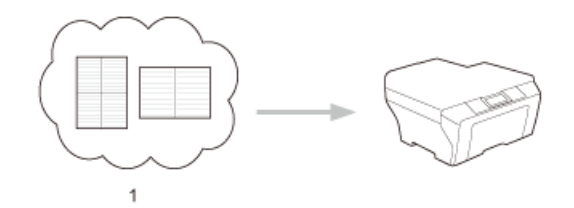

1. Nuvem da Brother

### **Digitalizar nota**

Depois de escrever na folha de notas, digitalize-a para guardar cada secção de notas como um ficheiro JPEG. Se utilizar o nosso estilo 2, 4 ou 8 em 1, cada página de notas é guardada como um ficheiro JPEG individual.

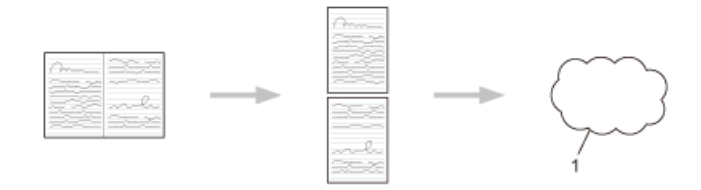

#### 1. Serviço Web

Terá de utilizar os modelos de folhas de notas da Brother para conseguir utilizar com êxito a função Digitalizar nota.

### **Modelos de Digitalizar nota:**

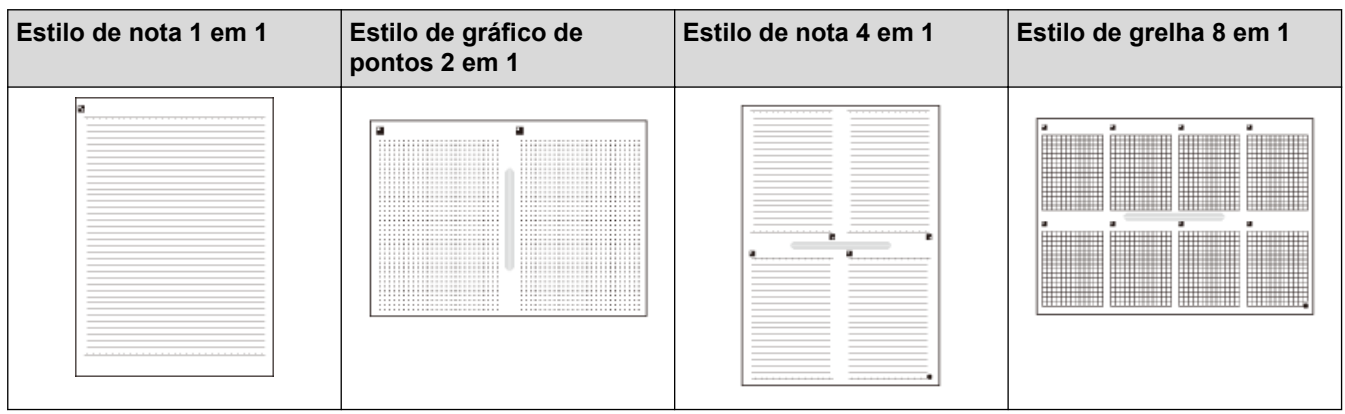

### **Modelos de Pasta de nota:**

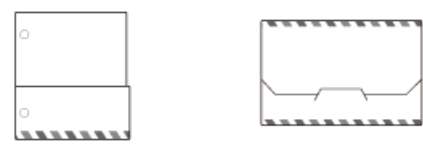

### **Como utilizar folhas de notas e pastas de notas**

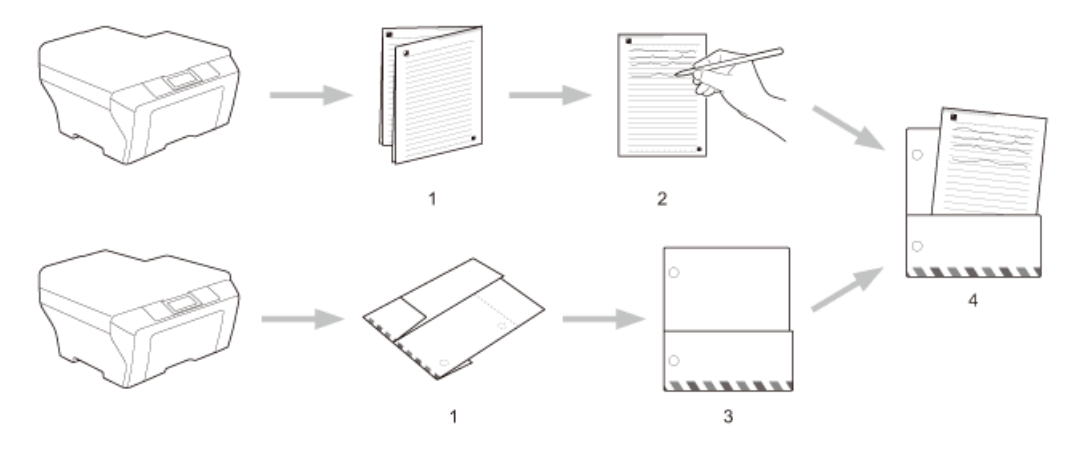

- 1. Imprima o modelo e dobre-o pelos tracejados.
- 2. Escreva as notas.
- 3. Aplique fitacola nos lados e coloque argolas de arquivo se necessário.
- 4. Guarde as notas na pasta personalizada para utilizar mais tarde.

### **Informações relacionadas**

- [Imprimir nota e digitalizar nota](#page-43-0)
- [Imprimir folha de nota e modelos de pasta de notas](#page-46-0)
- [Digitalizar uma folha de notas para um serviço web](#page-47-0)

<span id="page-46-0"></span> [Página inicial](#page-3-0) > [Imprimir nota e digitalizar nota](#page-43-0) > [Descrição geral de NotePrint e NoteScan](#page-44-0) > Imprimir folha de nota e modelos de pasta de notas

# **Imprimir folha de nota e modelos de pasta de notas**

**Modelos Relacionados**: DCP-L8400CDN/DCP-L8450CDW/MFC-L8600CDW/MFC-L8650CDW/ MFC-L8850CDW/MFC-L9550CDW

- 1. Passe com o dedo para a esquerda ou direita, ou prima  $\triangleleft$  ou  $\blacktriangleright$ , para visualizar o ecrã Mais.
- 2. Prima Web.

Ô

b

- Ocasionalmente, serão apresentadas no LCD atualizações ou notícias sobre funções do equipamento. Leia as informações e prima OK.
	- Se forem apresentadas informações relativas à ligação à Internet no LCD do equipamento, leia-as e prima OK. Se pretender ver esta informação novamente, prima Sim.
- 3. Deslize para cima ou para baixo ou prima  $\triangleleft$  ou  $\triangleright$  para ver Aplicações e prima-o.
- 4. Deslize para cima ou para baixo ou prima  $\triangleleft$  ou  $\triangleright$  para ver Digitalizar nota e prima-o.
- 5. Prima Impr nota e pasta.

Se forem apresentadas informações relativas a Impr nota e pasta, leia-as e prima OK. Se pretender ver esta informação novamente no futuro, prima Sim.

- 6. Prima Formato da nota e, em seguida, prima a categoria e o formato que pretender.
- 7. Introduza o número de cópias que desejar imprimir e prima OK.
- 8. Prima Pasta de notas.
- 9. Selecione a categoria e o formato que pretende.
- 10. Introduza o número de cópias que desejar imprimir e prima OK.

Depois de a pasta ser impressa, dobre o papel pelas linhas a tracejado e cole as áreas dobradas com fita ou outro tipo de adesivo. Pode utilizar três furos para que a pasta possa ser utilizada num arquivo.

- 11. Prima OK.
- 12. Prima OK.

O equipamento começa a imprimir.

- 13. Prima OK quando terminar.
- 14. Prima  $\Box$

#### **Informações relacionadas**

• [Descrição geral de NotePrint e NoteScan](#page-44-0)

<span id="page-47-0"></span> [Página inicial](#page-3-0) > [Imprimir nota e digitalizar nota](#page-43-0) > [Descrição geral de NotePrint e NoteScan](#page-44-0) > Digitalizar uma folha de notas para um serviço web

# **Digitalizar uma folha de notas para um serviço web**

**Modelos Relacionados**: DCP-L8400CDN/DCP-L8450CDW/MFC-L8600CDW/MFC-L8650CDW/ MFC-L8850CDW/MFC-L9550CDW

Cada página folha de notas é guardada como um ficheiro JPEG individual.

- 1. Coloque o documento.
- 2. Passe com o dedo para a esquerda ou direita, ou prima  $\triangleleft$  ou  $\blacktriangleright$ , para visualizar o ecrã Mais.
- 3. Prima Web.

D

- Ocasionalmente, serão apresentadas atualizações ou notícias sobre funções do Brother Web Connect no LCD. Leia as informações e prima OK.
- Se forem apresentadas informações relativas à ligação à Internet no LCD do equipamento, leia-as e prima OK.Se pretender ver esta informação novamente, prima Sim.
- 4. Deslize para cima ou para baixo ou prima < ou > para ver Aplicações e prima-o.
- 5. Deslize para cima ou para baixo ou prima  $\triangleleft$  ou  $\triangleright$  para ver Digitalizar nota e prima-o.
- 6. Prima Digitalizar notas.
- 7. Se forem apresentadas informações relativas a Digitalizar notas, leia-as e prima OK.

Ser-lhe-á perguntado se pretende que estas informações sejam novamente apresentadas no futuro.

- 8. Prima Sim ou Não.
- 9. Deslize para cima ou para baixo ou prima ◀ ou ▶ para ver o serviço que pretende e prima-o.
- 10. Passe com o dedo para cima ou para baixo, ou prima ▲ ou ▼, para visualizar o nome da sua conta e, em seguida, prima-o.
- 11. Se aparecer o ecrã de introdução do PIN, introduza o PIN de quatro dígitos e prima OK.
- 12. Prima OK.

O equipamento digitaliza o documento e começa a carregar.

Se utilizar o vidro do digitalizador do equipamento, siga as instruções apresentadas no LCD para concluir o trabalho de digitalização.

- 13. Quando o equipamento terminar de carregar a página, prima OK.
- 14. Prima

#### **Informações relacionadas**

• [Descrição geral de NotePrint e NoteScan](#page-44-0)

<span id="page-48-0"></span> [Página inicial](#page-3-0) > Definições de atalhos Web Connect

- [Adicionar atalhos Web Connect](#page-49-0) Guarde as suas definições personalizadas na forma de atalhos Web Connect no seu equipamento.
- [Adicionar atalhos de aplicações](#page-50-0) Guarde as suas definições personalizadas na forma de atalhos de aplicações no seu equipamento.
- [Adicionar atalhos Web Connect](#page-51-0)
- [Editar nomes de atalhos Web Connect](#page-52-0)
- [Eliminar atalhos Web Connect](#page-53-0)
- [Utilizar um atalho Web Connect](#page-54-0)

<span id="page-49-0"></span> [Página inicial](#page-3-0) > [Definições de atalhos Web Connect](#page-48-0) > Adicionar atalhos Web Connect

# **Adicionar atalhos Web Connect**

**Modelos Relacionados**: DCP-L8400CDN/DCP-L8450CDW/MFC-L8600CDW/MFC-L8650CDW/ MFC-L8850CDW/MFC-L9550CDW

Guarde as suas definições personalizadas na forma de atalhos Web Connect no seu equipamento.

- 1. Prima Atalhos.
- 2. Prima um separador de 1 a 8.
- 3. Prima  $\blacksquare$  onde tiver espaço para adicionar um atalho.
- 4. Prima Web.

Ø

Ø

- Ocasionalmente, serão apresentadas atualizações ou notícias sobre funções do Brother Web Connect no LCD. Leia as informações e prima OK.
- Se forem apresentadas informações relativas à ligação à Internet no LCD do equipamento, leia-as e prima OK.
- 5. Passe com o dedo para a esquerda ou direita, ou prima ▶ para ver os serviços disponíveis e prima o serviço que pretender.
- 6. Passe com o dedo para cima ou para baixo, ou prima ▲ ou ▼, para visualizar o nome da sua conta e, em seguida, prima-o.
- 7. Se aparecer o ecrã de introdução do PIN, introduza o PIN de quatro dígitos e prima OK.
- 8. Selecione a função pretendida.

As funções que é possível definir variam consoante o serviço selecionado.

- 9. Reveja as definições que selecionou para este atalho e prima OK.
- 10. Introduza um nome para o atalho no LCD. Prima OK.
- 11. Prima OK para guardar o atalho.

#### **Informações relacionadas**

<span id="page-50-0"></span> [Página inicial](#page-3-0) > [Definições de atalhos Web Connect](#page-48-0) > Adicionar atalhos de aplicações

# **Adicionar atalhos de aplicações**

**Modelos Relacionados**: DCP-L8400CDN/DCP-L8450CDW/MFC-L8600CDW/MFC-L8650CDW/ MFC-L8850CDW/MFC-L9550CDW

Guarde as suas definições personalizadas na forma de atalhos de aplicações no seu equipamento.

- 1. Prima Atalhos.
- 2. Prima um separador de 1 a 8.
- 3. Prima  $\blacksquare$  onde tiver espaço para adicionar um atalho.
- 4. Prima Aplicações.

Ø

Ø

- Ocasionalmente, serão apresentadas atualizações ou notícias sobre funções do Brother Web Connect no LCD. Leia as informações e prima OK.
- Se forem apresentadas informações relativas à ligação à Internet no LCD do equipamento, leia-as e prima OK.
- 5. Deslize para a esquerda ou direita, ou prima ◀ ou ▶ para ver as aplicações disponíveis e prima a aplicação que pretender.
- 6. Passe com o dedo para cima ou para baixo, ou prima ▲ ou ▼, para visualizar o nome da sua conta e, em seguida, prima-o.
- 7. Se aparecer o ecrã de introdução do PIN, introduza o PIN de quatro dígitos e prima OK.
- 8. Selecione a aplicação que pretender.

As aplicações que podem ser definidas variam consoante o serviço selecionado.

- 9. Reveja as definições que selecionou para este atalho e prima OK.
- 10. Introduza um nome para o atalho no LCD. Prima OK.
- 11. Prima OK para guardar o atalho.

#### **Informações relacionadas**

<span id="page-51-0"></span> [Página inicial](#page-3-0) > [Definições de atalhos Web Connect](#page-48-0) > Adicionar atalhos Web Connect

# **Adicionar atalhos Web Connect**

**Modelos Relacionados**: DCP-L8400CDN/DCP-L8450CDW/MFC-L8600CDW/MFC-L8650CDW/ MFC-L8850CDW/MFC-L9550CDW

Definições de atalhos Web Connect Web Connect não podem ser alteradas. Em vez disso, terá de eliminar o atalho e criar um novo atalho com as definições necessárias.

### **Informações relacionadas**

<span id="page-52-0"></span> [Página inicial](#page-3-0) > [Definições de atalhos Web Connect](#page-48-0) > Editar nomes de atalhos Web Connect

# **Editar nomes de atalhos Web Connect**

**Modelos Relacionados**: DCP-L8400CDN/DCP-L8450CDW/MFC-L8600CDW/MFC-L8650CDW/ MFC-L8850CDW/MFC-L9550CDW

- 1. Prima Atalhos.
- 2. Prima um separador de 1 a 8 para ver o atalho que pretende.
- 3. Prima  $1$
- 4. Prima o atalho.

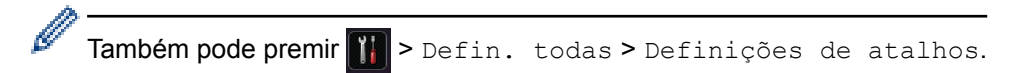

- 5. Prima Editar nome do atalho.
- 6. Prima sem soltar **X** para eliminar o nome atual e, em seguida, introduza um novo nome no LCD.
- 7. Prima OK.

#### **Informações relacionadas**

<span id="page-53-0"></span> [Página inicial](#page-3-0) > [Definições de atalhos Web Connect](#page-48-0) > Eliminar atalhos Web Connect

# **Eliminar atalhos Web Connect**

**Modelos Relacionados**: DCP-L8400CDN/DCP-L8450CDW/MFC-L8600CDW/MFC-L8650CDW/ MFC-L8850CDW/MFC-L9550CDW

- 1. Prima Atalhos.
- 2. Prima um separador de 1 a 8 para ver o atalho que pretende.
- 3. Prima  $1$
- 4. Prima o atalho.

Ø Também pode premir  $\left|\mathbf{u}\right|$  > Defin. todas > Definições de atalhos.

- 5. Prima Apagar para eliminar o atalho.
- 6. Prima Sim para confirmar.

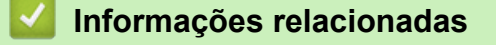

<span id="page-54-0"></span> [Página inicial](#page-3-0) > [Definições de atalhos Web Connect](#page-48-0) > Utilizar um atalho Web Connect

# **Utilizar um atalho Web Connect**

**Modelos Relacionados**: DCP-L8400CDN/DCP-L8450CDW/MFC-L8600CDW/MFC-L8650CDW/ MFC-L8850CDW/MFC-L9550CDW

- 1. Prima Atalhos.
- 2. Prima um separador de 1 a 8 para ver o atalho que pretende.
- 3. Prima o atalho.

### **Informações relacionadas**

<span id="page-55-0"></span> [Página inicial](#page-3-0) > Solução de problemas com o Brother Web Connect

# **Solução de problemas com o Brother Web Connect**

#### • [Mensagens de erro ao utilizar a função Brother Web Connect](#page-56-0)

Caso ocorra um erro, o equipamento Brother apresenta uma mensagem de erro. As mensagens de erro mais comuns estão apresentadas na tabela.

<span id="page-56-0"></span> [Página inicial](#page-3-0) > [Solução de problemas com o Brother Web Connect](#page-55-0) > Mensagens de erro ao utilizar a função Brother Web Connect

# **Mensagens de erro ao utilizar a função Brother Web Connect**

Caso ocorra um erro, o equipamento Brother apresenta uma mensagem de erro. As mensagens de erro mais comuns estão apresentadas na tabela.

O utilizador pode corrigir a maioria dos erros. Se, depois de ler esta tabela, continuar a precisar de ajuda, o Brother Solutions Center disponibiliza as sugestões para solução de problemas mais recentes.

Aceda ao Brother Solutions Center em <http://support.brother.com>.

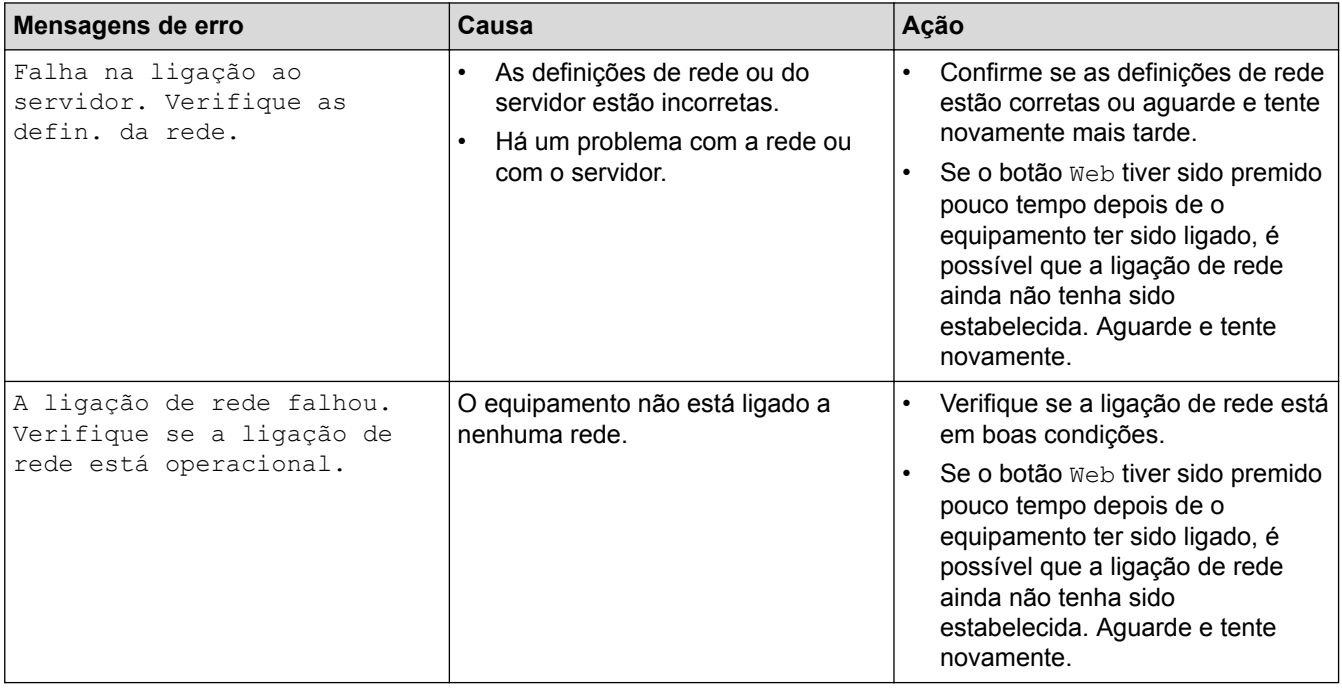

### **Erro de autenticação**

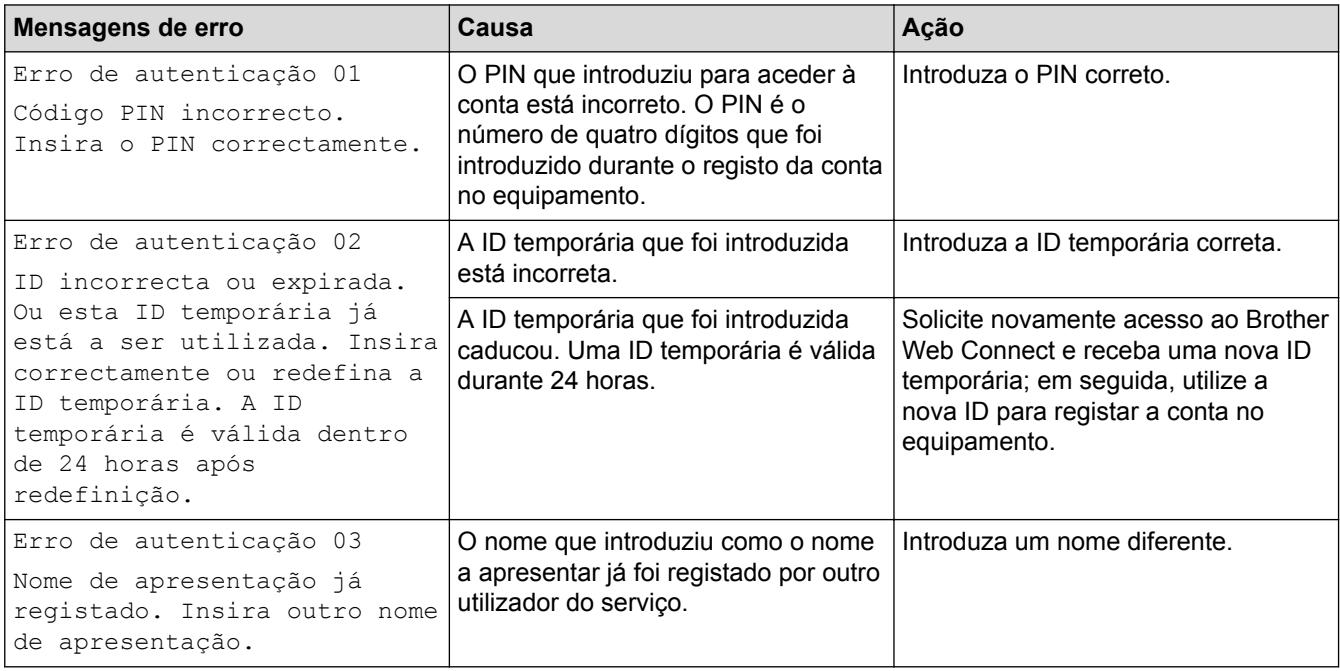

### **Erro de ligação**

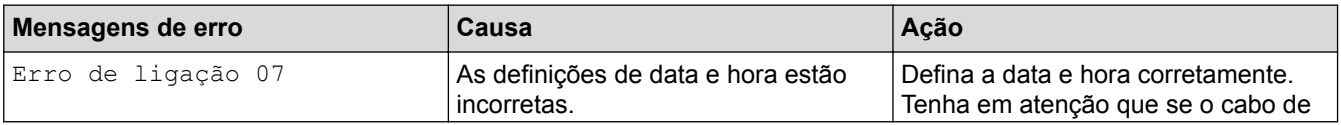

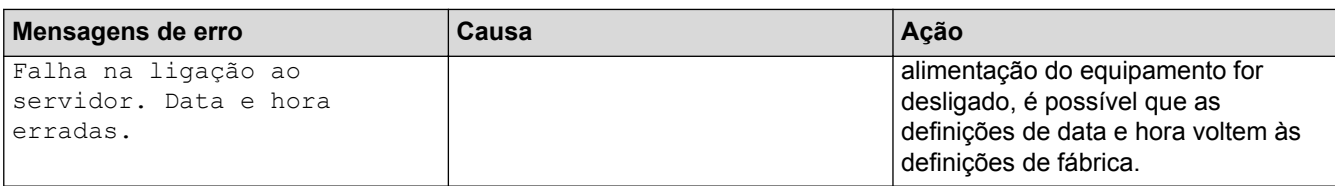

# **Erro de registo**

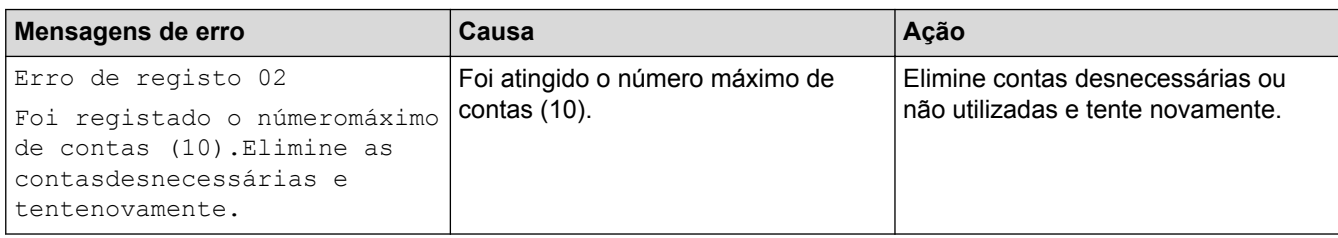

# **Erro de servidor**

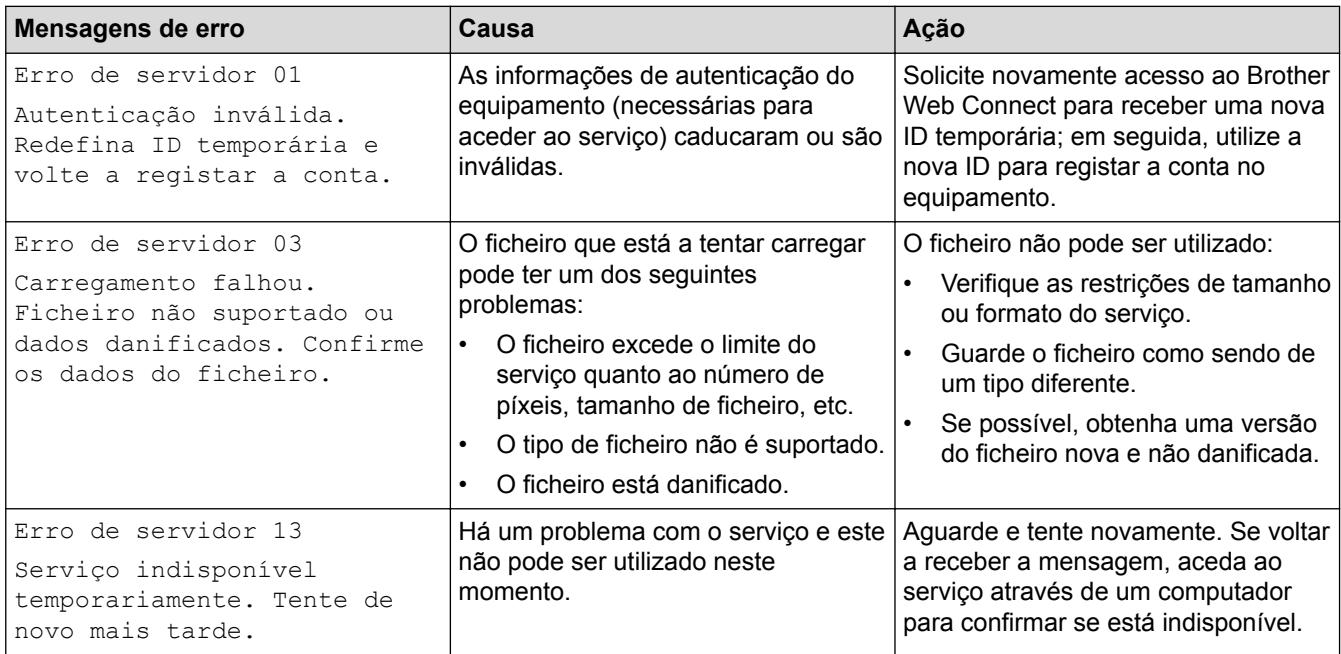

# **Erro de atalho**

↵

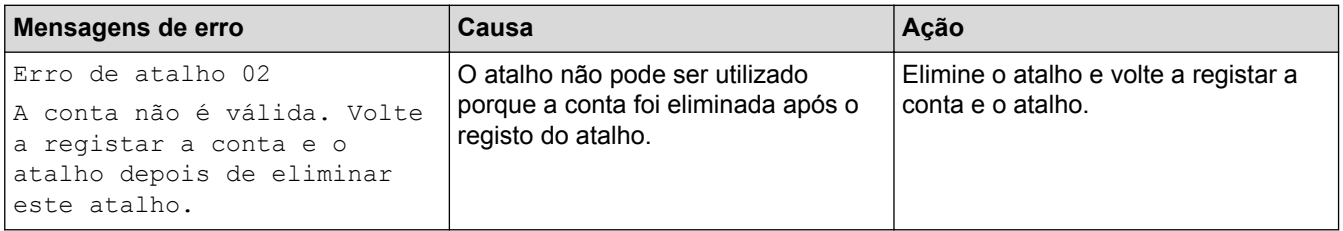

# **Informações relacionadas**

• [Solução de problemas com o Brother Web Connect](#page-55-0)

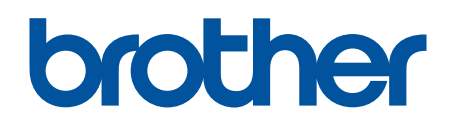

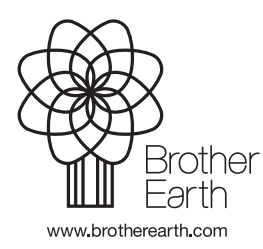

POR Versão A